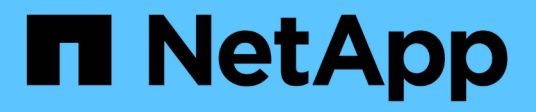

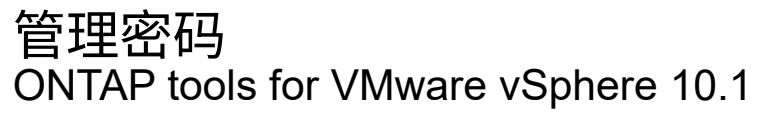

NetApp June 21, 2024

This PDF was generated from https://docs.netapp.com/zh-cn/ontap-tools-vmware-vsphere-10/manage/change-manager-password.html on June 21, 2024. Always check docs.netapp.com for the latest.

# 目录

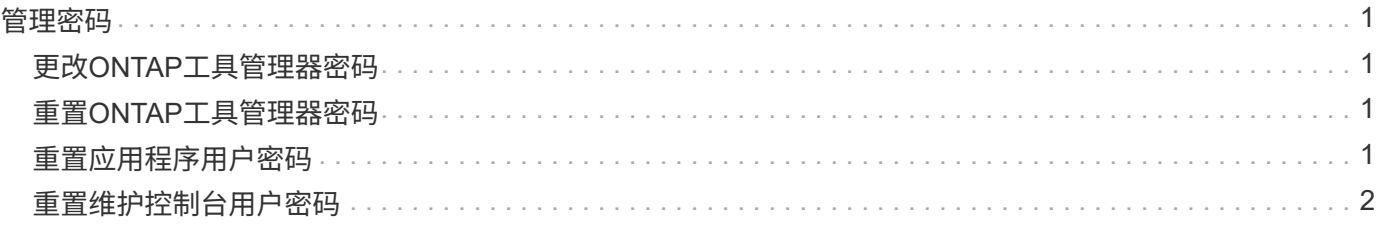

<span id="page-2-0"></span>管理密码

## <span id="page-2-1"></span>更改**ONTAP**工具管理器密码

您可以使用ONTAP工具管理器更改管理员密码。

- 步骤 \*
	- 1. 从Web浏览器启动ONTAP工具管理器: https://loadBalanceIP:8443/virtualization/ui/
	- 2. 使用您在部署期间提供的适用于VMware vSphere的ONTAP工具管理员凭据登录。
	- 3. 单击屏幕右上角的\*管理员\*图标,然后选择\*更改密码\*。
	- 4. 在更改密码弹出窗口中、输入旧密码和新密码详细信息。更改密码的限制将显示在UI屏幕上。
	- 5. 单击\*Change\*以实施更改。

### <span id="page-2-2"></span>重置**ONTAP**工具管理器密码

如果您忘记了ONTAP工具管理器密码、则可以使用适用于VMware vSphere的ONTAP工具 维护控制台生成的令牌重置管理员凭据。

- 步骤 \*
	- 1. 从Web浏览器启动ONTAP工具管理器: https://loadBalanceIP:8443/virtualization/ui/
	- 2. 在登录屏幕上,选择\*Reset password\*选项。

要重置管理员密码、您需要使用适用于VMware vSphere的ONTAP工具维护控制台生成重置令牌。 … 从vCenter Server中、打开维护控制台 …输入"2"以选择"System Configuration"(系统配置)选项 …输 入"3"生成令牌以重置管理员密码

- 3. 在更改密码弹出窗口中、输入密码重置令牌、用户名和新密码详细信息。
- 4. 单击\*Reset (重置)\*以实施更改。 成功重置密码后、您可以使用新密码进行登录。

#### <span id="page-2-3"></span>重置应用程序用户密码

应用程序用户密码用于向vCenter Server注册SRA和VASA Provider。

- 步骤 \*
	- 1. 从Web浏览器启动ONTAP工具管理器: https://loadBalanceIP:8443/virtualization/ui/
	- 2. 使用您在部署期间提供的适用于VMware vSphere的ONTAP工具管理员凭据登录。
	- 3. 单击工具条中的\*Settings\*。
	- 4. 在\*应用程序用户凭据\*屏幕中,选择\*重置密码\*。
	- 5. 提供用户名、新密码并确认新密码输入。
	- 6. 单击\*Reset (重置)\*以实施更改。

# <span id="page-3-0"></span>重置维护控制台用户密码

在子操作系统重新启动操作期间、"grub"菜单会显示一个用于重置维护控制台用户密码的 选项。 此选项用于更新相应虚拟机上的维护控制台用户密码。重置密码完成后、VM将重 新启动以设置新密码。在HA部署情形中、VM重新启动后、其他两个VM上的密码将自动更 新。

- 步骤 \*
	- 1. 登录到vCenter Server
	- 2. 右键单击该虚拟机,然后选择\*Power\*>\*重新启动子操作系统\* 在系统重新启动期间、您将看到以下屏幕

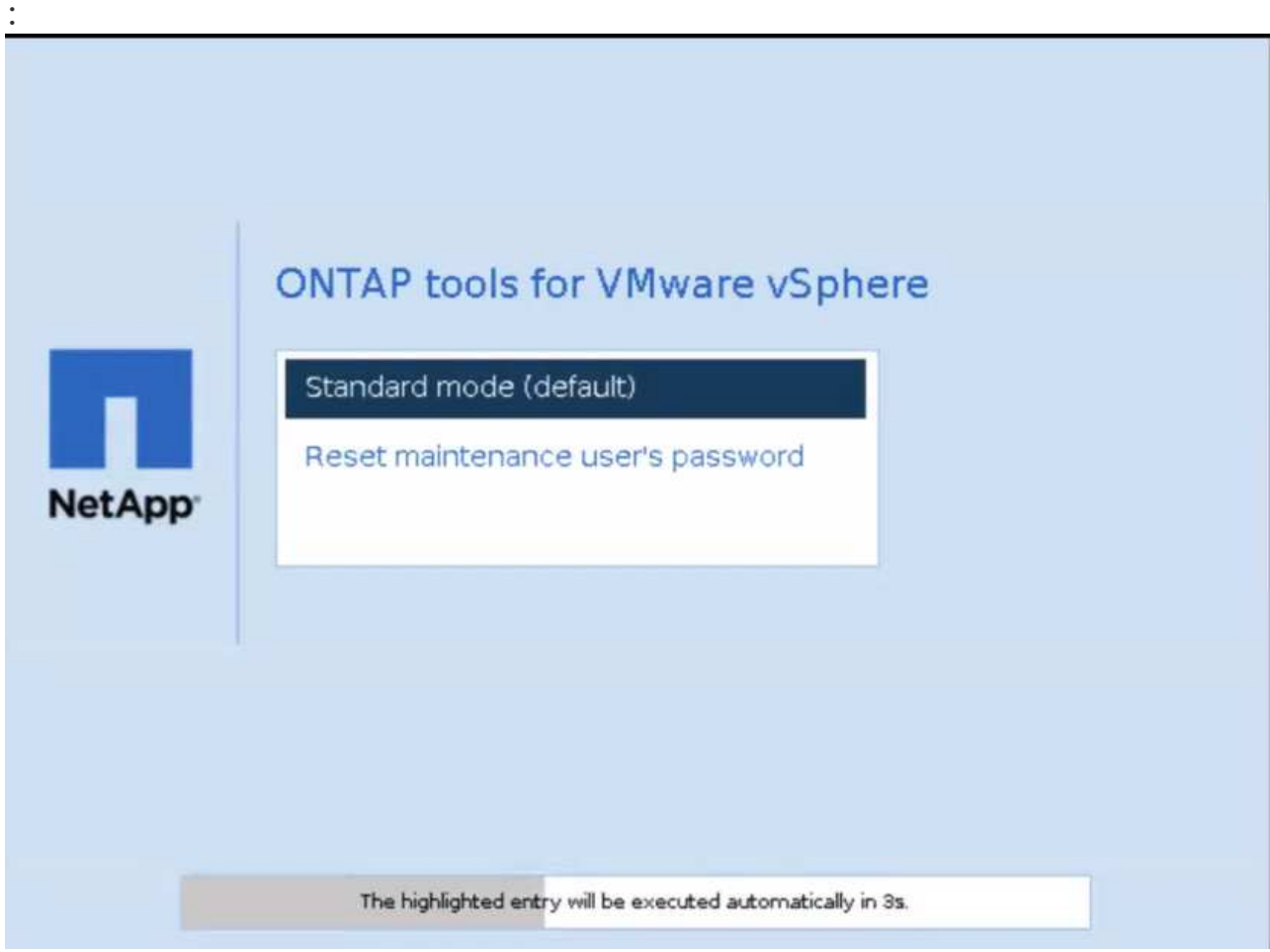

您有5秒钟的时间选择您的选项。按任意键停止进度并冻结Grub菜单。

- 3. 选择\*重置维护用户密码\*选项。此时将打开维护控制台。
- 4. 在控制台中、输入新密码详细信息。要成功重置密码、新密码和重新键入的新密码详细信息应匹配。您 有三次机会输入正确的密码。成功输入新密码后、系统将重新启动。
- 5. 按 Enter 继续。 此时将在虚拟机上更新此密码。

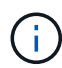

启动VM期间也会显示相同的"grub"菜单。但是,重置密码选项只能与\*Restart Guest OS\*选项结 合使用。

#### 版权信息

版权所有 © 2024 NetApp, Inc.。保留所有权利。中国印刷。未经版权所有者事先书面许可,本文档中受版权保 护的任何部分不得以任何形式或通过任何手段(图片、电子或机械方式,包括影印、录音、录像或存储在电子检 索系统中)进行复制。

从受版权保护的 NetApp 资料派生的软件受以下许可和免责声明的约束:

本软件由 NetApp 按"原样"提供,不含任何明示或暗示担保,包括但不限于适销性以及针对特定用途的适用性的 隐含担保,特此声明不承担任何责任。在任何情况下,对于因使用本软件而以任何方式造成的任何直接性、间接 性、偶然性、特殊性、惩罚性或后果性损失(包括但不限于购买替代商品或服务;使用、数据或利润方面的损失 ;或者业务中断),无论原因如何以及基于何种责任理论,无论出于合同、严格责任或侵权行为(包括疏忽或其 他行为),NetApp 均不承担责任,即使已被告知存在上述损失的可能性。

NetApp 保留在不另行通知的情况下随时对本文档所述的任何产品进行更改的权利。除非 NetApp 以书面形式明 确同意,否则 NetApp 不承担因使用本文档所述产品而产生的任何责任或义务。使用或购买本产品不表示获得 NetApp 的任何专利权、商标权或任何其他知识产权许可。

本手册中描述的产品可能受一项或多项美国专利、外国专利或正在申请的专利的保护。

有限权利说明:政府使用、复制或公开本文档受 DFARS 252.227-7013 (2014 年 2 月)和 FAR 52.227-19 (2007 年 12 月)中"技术数据权利 — 非商用"条款第 (b)(3) 条规定的限制条件的约束。

本文档中所含数据与商业产品和/或商业服务(定义见 FAR 2.101)相关,属于 NetApp, Inc. 的专有信息。根据 本协议提供的所有 NetApp 技术数据和计算机软件具有商业性质,并完全由私人出资开发。 美国政府对这些数 据的使用权具有非排他性、全球性、受限且不可撤销的许可,该许可既不可转让,也不可再许可,但仅限在与交 付数据所依据的美国政府合同有关且受合同支持的情况下使用。除本文档规定的情形外,未经 NetApp, Inc. 事先 书面批准,不得使用、披露、复制、修改、操作或显示这些数据。美国政府对国防部的授权仅限于 DFARS 的第 252.227-7015(b)(2014 年 2 月)条款中明确的权利。

商标信息

NetApp、NetApp 标识和 <http://www.netapp.com/TM> 上所列的商标是 NetApp, Inc. 的商标。其他公司和产品名 称可能是其各自所有者的商标。